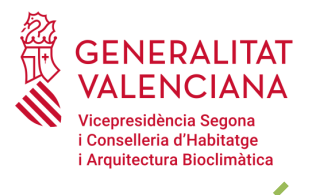

### **TRAMITACIÓ AMB CL@VE O CERTIFICAT DIGITAL**

A.

 $\infty$ ◢

### **CL@VE I CERTIFICAT DIGITAL**

**La tramitació telemàtica requereix la presentació de sol·licituds, escrits i comunicacions davant del registre electrònic que estiguen signats electrònicament mitjançant una signatura electrònica avançada basada en un certificat reconegut, segons el que disposa la Llei 39/2015, d'1 d'octubre, així com el Decret 220/2014, de 12 de desembre, del Consell, i expedit per la Generalitat o per qualsevol altre prestador de serveis de certificació amb el qual la Generalitat hi haja signat un conveni oportú.**

**Per tant, per a poder sol·licitar qualsevol ajuda, serà necessari disposar d'algun sistema d'identificació digital. A continuació expliquem les diferents alternatives disponibles actualment.**

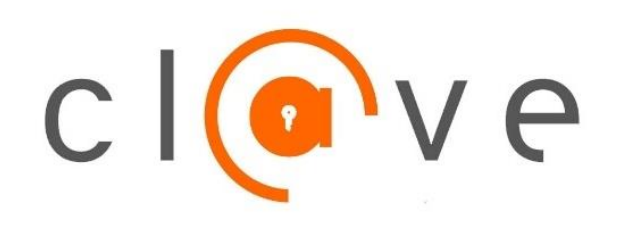

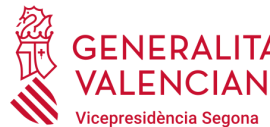

i Conselleria d'Habitatge *i Arguitectura Bioclimàtica* 

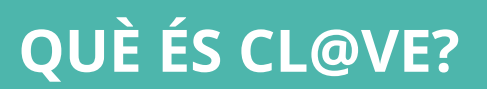

**Es tracta d'un sistema d'autenticació i signatura electrònica per a facilitar als ciutadans l'accés als serveis públics i la identificació davant de les administracions públiques.**

**Es correspon amb el sistema d'accés mitjançant usuari i contrasenya, reforçat amb claus d'un sol ús per SMS, als serveis de la Seguretat Social. Aquest sistema serà, a més, el que permetrà accedir al ciutadà a la [signatura](https://clave.gob.es/clave_Home/dnin.html) en el núvol.**

**CL@VE és l'opció més senzilla de tramitació, ja que permet la identificació i la signatura del ciutadà en tràmits que ho requereixen sense alta complexitat tècnica i sense necessitat d'instal·lar en el dispositiu un certificat digital i el programa Autofirma.**

**És important recordar que per a formalitzar els tràmits que requereixen la signatura digital no és vàlida la modalitat de Cl@ve PIN, sinó únicament Cl@ve permanent; a continuació s'explica com registrar-s'hi.**

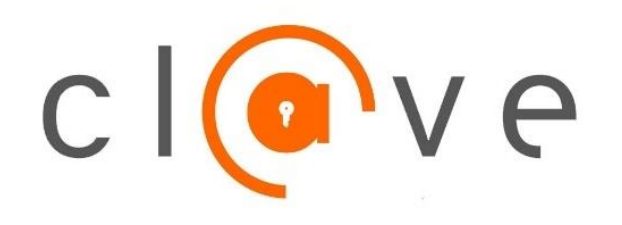

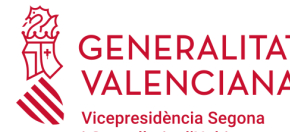

i Conselleria d'Habitatge i Arquitectura Bioclimàtica

### **COM PUC REGISTRAR-ME EN CL@VE?**

### **1. PRESENCIALMENT EN UNA OFICINA DE REGISTRE**

**Per al registre presencial en Cl@ve serà imprescindible la presència física de la persona a qui s'haja de registrar.**

- **Per a consultar les oficines de registre, accediu a l'enllaç: [https://administracion.gob.es/pagFront/atencionCiudadana/oficin](https://administracion.gob.es/pagFront/atencionCiudadana/oficinas/encuentraOficina.htm#.YJPs5LX7SUm) as/encuentraOficina.htm#.YJPs5LX7SUm. No oblideu marcar l'opció "CL@VE".**
- **La documentació que s'ha d'aportar en l'oficina serà:**
- DNI o NIE
- Número de telèfon mòbil.
- Una adreça de correu electrònic
- Els ciutadans estrangers han d'acreditar la identitat amb la presentació de la documentació expedida

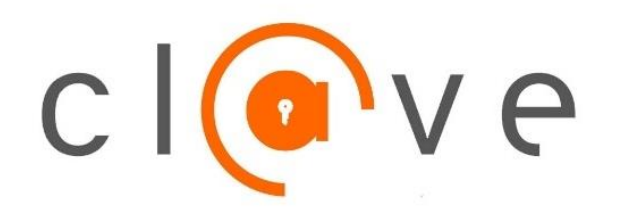

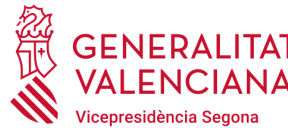

i Conselleria d'Habitatge i Arquitectura Bioclimàtica

### **COM PUC REGISTRAR-ME EN CL@VE?**

### **2. PER INTERNET SENSE CERTIFICAT ELECTRÒNIC**

- **Si no teniu certificat electrònic, podeu registrar-vos per Internet i sol·licitar la carta d'invitació, que serà enviada per correu postal al vostre domicili fiscal, i completar el registre amb el codi segur de verificació (CSV) que constarà en la carta.**
- **1. Sol·liciteu la carta invitació i registreu-vos en Cl@ve amb el codi segur de verificació (CSV) a través de l'enllaç [https://www.agenciatributaria.gob.es/AEAT.sede/procedimientoin](https://www.agenciatributaria.gob.es/AEAT.sede/procedimientoini/GC27.shtml) i/GC27.shtml accedint a "Registrar-se en Cl@ve"**
- **2. Una vegada rebuda per correu postal la carta d'invitació i el codi segur de verificació (CSV), haureu d'accedir al mateix enllaç i omplir les dades per al registre.**

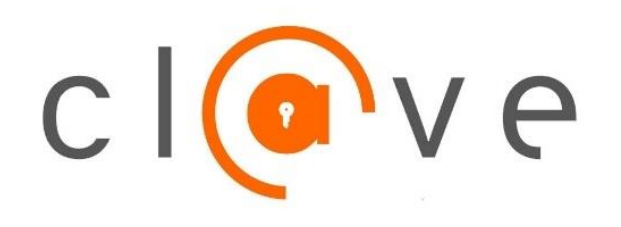

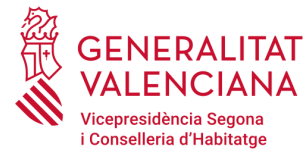

i Arquitectura Bioclimàtica

### **CÓM PUC REGISTRAR-ME EN CL@VE?**

### **3. PER INTERNET AMB CERTIFICAT ELECTRÒNIC O DNIe**

- ➔ **Registre a través de l'enllaç** [https://www.agenciatributaria.gob.es/AEAT.sede/procedi](https://www.agenciatributaria.gob.es/AEAT.sede/procedimientoini/GC27.shtml) mientoini/GC27.shtml **fent clic en l'opció "Registrar-se en Cl@ve amb certificat o DNI electrònic"**
- ➔ **La documentació requerida serà:**
- DNI o NIE
- Número de telèfon mòbil. Només podem associar un DNI/NIE a un mateix número de mòbil
- **Una** adreça de correu electrònic

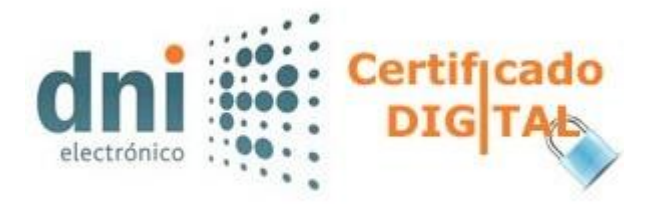

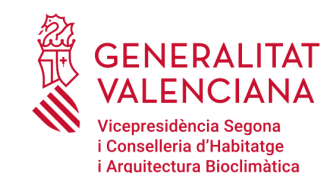

**COM PUC OBTINDRE UN CERTIFICAT ELECTRÒNIC?**

**1. A TRAVÉS DE L'AGÈNCIA DE TECNOLOGIES I CERTIFICACIÓ ELECTRÒNICA (ACCV)**

Els certificats emesos per l'ACCV es poden utilitzar per a signar i xifrar de manera segura qualsevol classe de document electrònic, inclosos els missatges de correu electrònic, així com per a identificar usuaris en serveis telemàtics de l'Administració pública i les entitats privades.

Els ciutadans que vulguen sol·licitar un certificat digital han de dirigirse a qualsevol dels punts de registre d'usuari (PRU) que hi ha a Espanya. Podeu localitzar el PRU més pròxim a la vostra població, de manera ràpida i senzilla, a través de l'enllaç següent, fent clic en "cerca per mapa" o "cerca per municipi".

<https://www.accv.es/va/troba-el-teu-pru/>

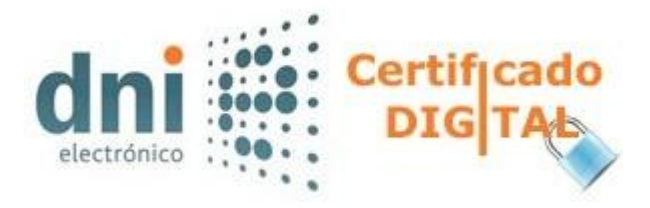

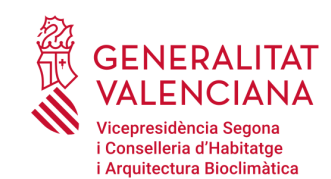

### **COM PUC OBTINDRE UN CERTIFICAT ELECTRÒNIC?**

**1. A TRAVÉS DE L'AGÈNCIA DE TECNOLOGIES I CERTIFICACIÓ ELECTRÒNICA (ACCV)**

**1) La sol·licitud del certificat digital és presencial. Haureu de sol·licitar una cita prèvia en el punt de registre seleccionat. També podeu fer-ho en l'enllaç**  [https://externo.gva.es/qsige/citaprevia.prop/#!/ca/home?uuid=4](https://externo.gva.es/qsige/citaprevia.prop/#!/ca/home?uuid=4a86-87ca8-9257-816be) a86-87ca8-9257-816be **per a sol·licitar el certificat en una oficina PROP.**

#### **Documentació que s'ha d'aportar:**

- NIF, NIE o passaport espanyol, en vigor.
- Els ciutadans estrangers hauran d'aportar el NIE i el passaport en vigor.

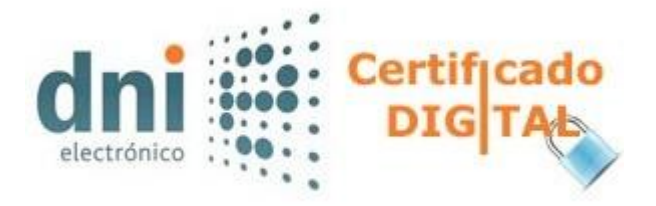

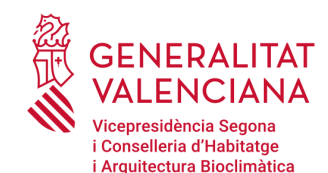

### **COM PUC OBTINDRE UN CERTIFICAT ELECTRÒNIC?**

**1. A TRAVÉS DE L'AGÈNCIA DE TECNOLOGIES I CERTIFICACIÓ ELECTRÒNICA (ACCV)**

- **2**) **Després de la sol.licitud presencial en el punt de registre d'usuari, obtindreu**
- **el codi de generació de certificats**
- **el contracte de certificació Haureu de signar-ne dues còpies, una per a vosaltres i una altra per a l'ACCV.**
- **3) Accediu al Frontal de Generació de Certificats Digitals a través de <https://genera.accv.es/apsc/frontal/index.-html> i introduïu el vostre DNI/NIE amb el codi directament en el navegador web que utilitzeu. Acabareu descarregant un arxiu amb l'extensió \*.p12, que contindrà el vostre certificat.**

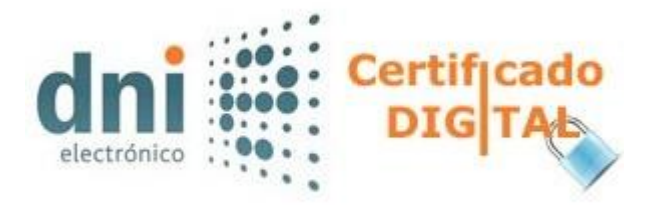

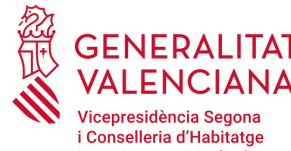

i Arquitectura Bioclimàtica

### **COM PUC OBTINDRE UN CERTIFICAT ELECTRÒNIC?**

**1. A TRAVÉS DE L'AGÈNCIA DE TECNOLOGIES I CERTIFICACIÓ ELECTRÒNICA (ACCV)**

#### **4) L'ARXIU**

L'arxiu descarregat es podrà guardar, copiar i apegar en qualsevol ubicació, igual que passa amb qualsevol altre arxiu que s'usa habitualment: Word, Excel, arxius de música, etc. Es pot guardar en una memòria USB, per exemple, cosa que us permetrà portarlo a un altre ordinador.

Aquest arxiu descarregat actuarà com a còpia de seguretat del vostre certificat. A partir d'aquest arxiu podreu tornar a instal.lar el vostre certificat en qualsevol ordinador- Durant el procés de descàrrega, se us demanarà que poseu una contrasenya a aquest arxiu. És molt important que recorde aquesta contrasenya, perquè serà necessària cada vegada que vulga tornar a instal.lar l'arxiu.

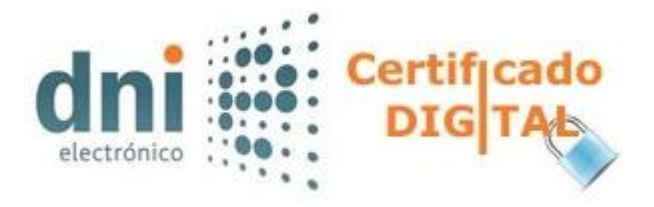

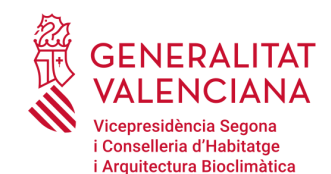

**COM PUC OBTINDRE UN CERTIFICAT ELECTRÒNIC?**

**2. A TRAVÉS DE LA FÀBRICA NACIONAL DE MONEDA I TIMBRE (FNMT)**

Aquest certificat, també conegut com a *certificat de ciutadà*, és un document digital que conté les vostres dades identificatives. Us permetrà identificar-vos en l'Administració per Internet i intercanviar informació amb altres persones i organismes, amb la garantia que només vós i el vostre interlocutor poden accedirhi.

Hi ha dues maneres diferents per a obtindre el certificat digital de persona física a través de l'FNMT.

- **Com a arxiu descarregable en el vostre ordinador. Obteniu el [certificat](https://www.sede.fnmt.gob.es/certificados/persona-fisica/obtener-certificado-software) software.**
- **Utilitzant el DNIe. Obteniu el [certificat](https://www.sede.fnmt.gob.es/certificados/persona-fisica/obtener-certificado-con-dnie) amb DNIe.**

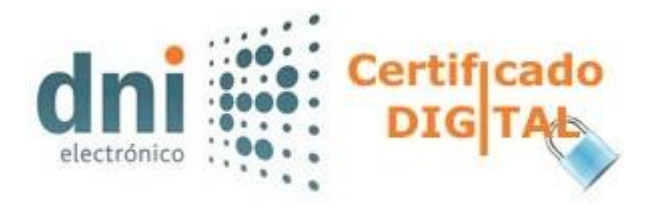

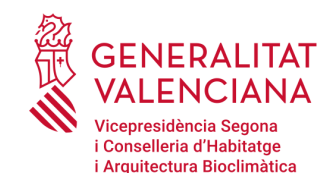

**COM PUC OBTINDRE UN CERTIFICAT ELECTRÒNIC?**

- **2. A TRAVÉS DE LA FÀBRICA NACIONAL DE MONEDA I TIMBRE (FNMT)**
- **A) Obteniu el [certificat](https://www.sede.fnmt.gob.es/certificados/persona-fisica/obtener-certificado-software) software** si accediu a l'enllaç [https://www.sede.fnmt.gob.es/certificados/persona](https://www.sede.fnmt.gob.es/certificados/persona-fisica/obtener-certificado-software)fisica/obtener-certificado-software

#### **4 PASOS**

- 1. "**[Configuración](https://www.sede.fnmt.gob.es/certificados/persona-fisica/obtener-certificado-software/configuracion-previa) previa**". Per a sol·licitar el certificat, cal instal·lar el programari que s'indica en aquest apartat.
- 2. "**Solicitud vía internet de su [Certificado](https://www.sede.fnmt.gob.es/certificados/persona-fisica/obtener-certificado-software/solicitar-certificado)**". En acabar el procés de sol·licitud, rebreu en el vostre compte de correu electrònic un codi de sol·licitud que li serà requerit en el moment d'acreditar la vostra identitat i posteriorment a l'hora de descarregar el vostre certificat.

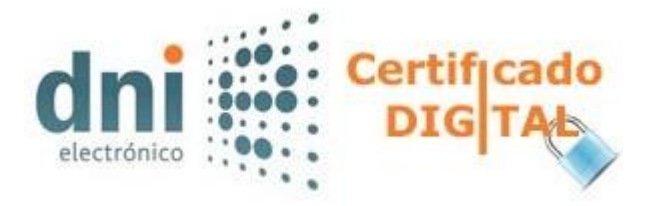

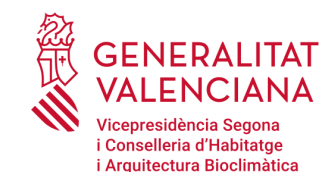

**COM PUC OBTINDRE UN CERTIFICAT ELECTRÒNIC?**

**2. A TRAVÉS DE LA FÀBRICA NACIONAL DE MONEDA I TIMBRE (FNMT)**

3."Acreditació de la identitat en una Oficina de Acreditació de Identitat". Una vegada estiga [completada](https://www.sede.fnmt.gob.es/certificados/persona-fisica/obtener-certificado-software/acreditar-identidad) la fase anterior i tingueu el vostre codi de sol·licitud, per a continuar amb el procés haureu d'acreditar la vostra identitat en una de les nostres oficines d'acreditació d'identitat.

Per la vostra comoditat, podeu fer ús del servei del localitzador d'oficines en l'enllaç <http://mapaoficinascert.appspot.com/>

> NOTA: En les oficines de l'AEAT, la Seguretat Social i en altres oficines es requereix una **cita prèvia**; consulteu-ho amb l'oficina en qüestió.

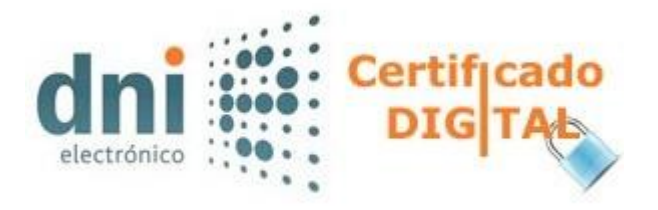

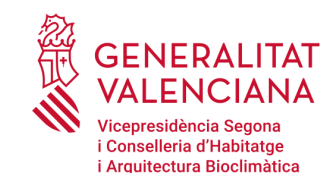

**COM PUC OBTINDRE UN CERTIFICAT ELECTRÒNIC?**

**2. A TRAVÉS DE LA FÀBRICA NACIONAL DE MONEDA I TIMBRE (FNMT)**

- **A. Obteniu el [certificat](https://www.sede.fnmt.gob.es/certificados/persona-fisica/obtener-certificado-software) software si accediu a l'enllaç** [https://www.sede.fnmt.gob.es/certificados/persona](https://www.sede.fnmt.gob.es/certificados/persona-fisica/obtener-certificado-software)fisica/obtener-certificado-software
- **4) "[Descarrega](https://www.sede.fnmt.gob.es/certificados/persona-fisica/obtener-certificado-software/descargar-certificado) del Certificat d'Usuari". Aproximadament una hora després d'haver acreditat la vostra identitat en una oficina d'acreditació d'identitat i haver fet servir el vostre codi de sol.licitud, des de l'enllaç esmenat dalt podreu descarregar i instal.lar el vostre certificat i fer-ne una còpia de seguretat (RECOMANAT).**

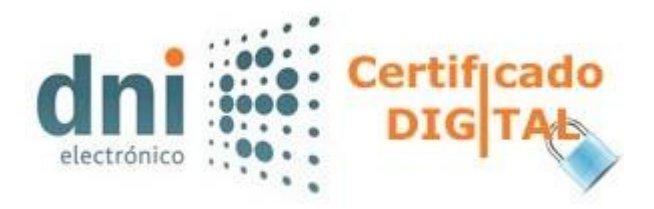

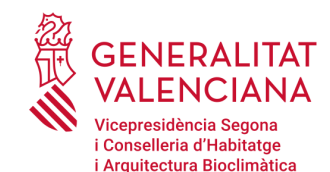

**COM PUC OBTINDRE UN CERTIFICAT ELECTRÒNIC?**

**2. A TRAVÉS DE LA FÀBRICA NACIONAL DE MONEDA I TIMBRE (FNMT)**

**B. [Obteniu Certificat](https://www.sede.fnmt.gob.es/certificados/persona-fisica/obtener-certificado-software) amb DNIe** asi accediu a l'enllaç. fisica/obtener-certificado-software

**Si disposeu de DNIe vàlid i no revocat i teniu també un lector de DNIe, podreu obtindre el vostre certificat de persona física sense necessitat de desplaçar-vos a una oficina de registre per a acreditar la identitat.**

**NOTA: Si utilitzeu com a lector DNIe un dispositiu Android amb NFC, haureu d'utilitzar el navegador Firefox per a fer aquesta sol.licitud.**

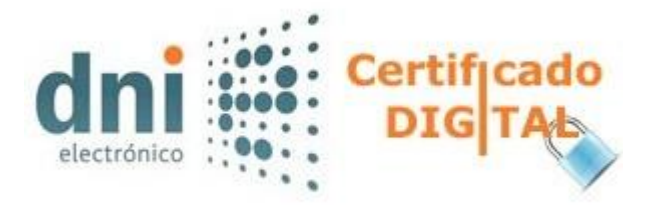

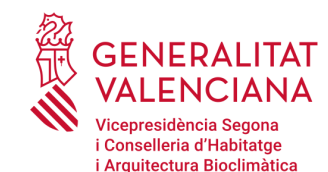

**COM PUC OBTINDRE UN CERTIFICAT ELECTRÒNIC?**

**2. A TRAVÉS DE LA FÀBRICA NACIONAL DE MONEDA I TIMBRE (FNMT)**

**B. [Obteniu el Certificat a](https://www.sede.fnmt.gob.es/certificados/persona-fisica/obtener-certificado-software)mb DNIe** 3 PASOS

- "[Configuración](https://www.sede.fnmt.gob.es/certificados/persona-fisica/obtener-certificado-con-dnie/configuracion-previa) previa". Per a renovar el certificat, cal instal.lar el programari que s'indica en aquest apartat.
- 2. "Solicitud con [Certificado"](https://www.sede.fnmt.gob.es/certificados/persona-fisica/obtener-certificado-con-dnie/solicitar-certificado). Assegureu-vos de tindre un certificat vàlid amb el qual identificar-vos per a sol.licitar el certificat de persona física. Al final d'aquest procés us enviarem al vostre correu electrònic el codi de sol.licitud que necessitareu per a poder descarregar-vos el certificat.
- 3. "Descarga de su [Certificado](https://www.sede.fnmt.gob.es/certificados/persona-fisica/obtener-certificado-con-dnie/descargar-certificado) de Persona Física". Aproximadament una hora després de la sol.licitud i d'haver fet servir el codi de sol.licitud que us hem remés al vostre compte de correu electrònmic, des d'aci podreu descarregar i instal.lar el vosttre certificat i fer-ne una còpia de seguretat (RECOMANAT).

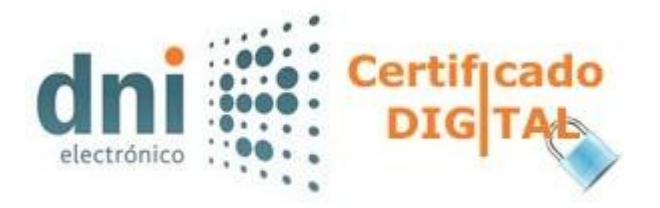

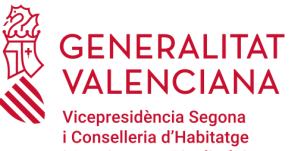

i Arquitectura Bioclimàtica

### **COM PUC OBTINDRE UN CERTIFICAT ELECTRÒNIC?**

### **AJUNTAMENTS I MANCOMUNITATS**

Consulte al seu Ajuntament o Mancomunitat la possibilitat d'obtindre el Certificat Digital i/o la Cl@ve.

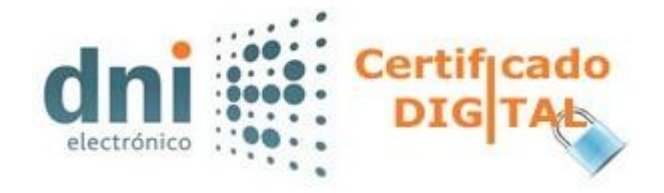

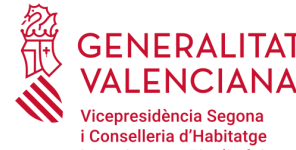

i Arquitectura Bioclimàtica

### **COM PUC UTILITZAR EL DNIe?**

**Per a utilitzar el DNIe en els tràmits telemàtics és necessari tindre determinats elements de maquinari i programari que us permeten l'accés al xip de la targeta i, per tant, a usar els certificats continguts en aquest xip.**

**Per a consultar els elements de mauqinari i programari que requereix el DNIe, visiteu el següent enllaç de la Policia Nacional**

[https://www.dnielectronico.es/PortalDNIe/PRF1\\_Cons02.action?](https://www.dnielectronico.es/PortalDNIe/PRF1_Cons02.action?pag=REF_300&id_menu=15) pag=REF\_300&id\_menu=15.

**D'altra banda, haureu de consutlar l'estat del certificat incorporat en el vostre DNIe (si està actiu o revocat). Per a fer-ho, accediu a l'enlláç**

[https://www.dnielectronico.es/PortalDNIe/PRF1\\_Cons02.action?](https://www.dnielectronico.es/PortalDNIe/PRF1_Cons02.action?pag=REF_320&id_menu=15) pag=REF\_320&id\_menu=15.

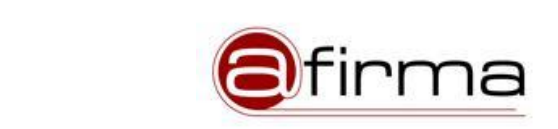

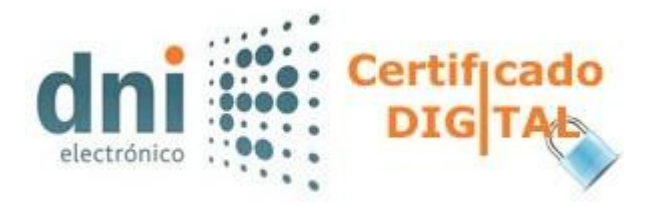

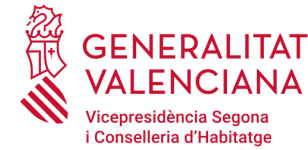

i Arquitectura Bioclimàtica

### **AUTOFIRMA, QUÈ ÉS?**

**L'aplicació Autofirma és una eina creada per l'Administració pública amb la qual podreu signar electrònicament documents amb el vostre certificat electrònic o DNIe per a poder presentar-los de manera telemàtica.**

**La signatura del certificat digital que utilitze quedarà inserida en el document. Aquesta signatura tindrà el mateix valor que la vostra signatura manuscrita a l'hora de presentar els documents telemàticament en el tràmit en què siga necessari.**

**Podreu utilitzar Autofirma tant en documents del disc dur del vostre ordinador com des dels webs de l'Administració. D'aquesta manera, quan aquests webs requerisquen la vostra signatura, automàticament es llançarà l'aplicació sense haver de fer res més.**

**Una vegada tingueu el certificat digital o DNIe activat per a identificar-vos, l'últim pas serà instal·lar en el vostre ordinador l'aplicació Autofirma, com a signatura digital.**

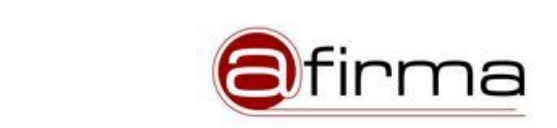

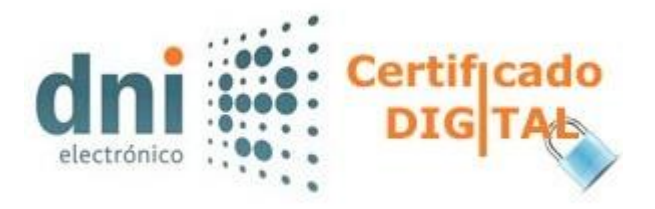

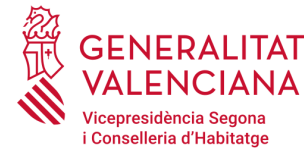

i Arquitectura Bioclimàtica

### **INSTAL.LACIÓ D'AUTOFIRMA**

**Per a instal·lar Autofirma, haureu d'accedir al web de l'Administració electrònica, en el qual us descarregareu l'aplicació.**

**Per a fer-ho, cliqueu en l'enllaç** [firmaelectronica.gob.es/Home/Descargas.html,](https://firmaelectronica.gob.es/Home/Descargas.html) **on haureu de descarregar la versió corresponent al vostre sistema operatiu. Pot ser de Windows de 64 o 32 bits, de macOS o de [GNU/Linux.](https://www.xataka.com/basics/como-saber-que-windows-tengo-que-edicion-32-64-bits)**

**Per a consultar els detalls en el procés de configuració, visiteu la pàgina** https://sede.serviciosmin.gob.es/ca[es/firmaelectronica/Paginas/AutoFirma.aspx.](https://sede.serviciosmin.gob.es/ca-es/firmaelectronica/Paginas/AutoFirma.aspx)